## **Using the Kentucky Incorporated Cities Mapping Site to obtain Point of Beginning (POB) Coordinates**

## **There are 2 ways to access the Kentucky Incorporated Cities Internet Mapping Site:**

1. To access the City mapping from the Secretary of State's website, open your web browser and enter the following web address:<http://apps.sos.ky.gov/land/cities/>

To search for a City type, in the name of the City of interest and click Search. You will be returned a list of matching City names. Click on the name of the City of interest to view all of the information for the City. Click on the link that says **Interactive Map** (Courtesy Kentucky Geography Network) and a new browser window will open with a map of the chosen City.

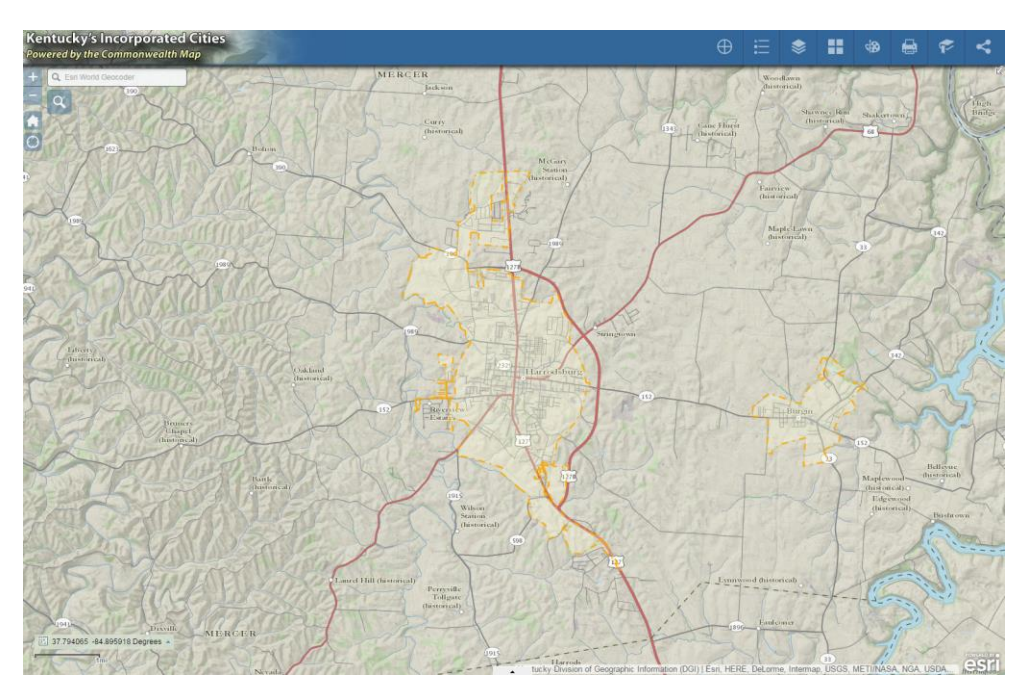

2. To access the Incorporated Cities web mapping site directly, open your web browser and enter the following web address: [http://kygeonet.ky.gov/kycities/.](http://kygeonet.ky.gov/kycities/) It will open a site that shows Kentucky and its incorporated cities. When you access the web mapping site directly you are taken to a statewide view and have to navigate to your City or area of interest.

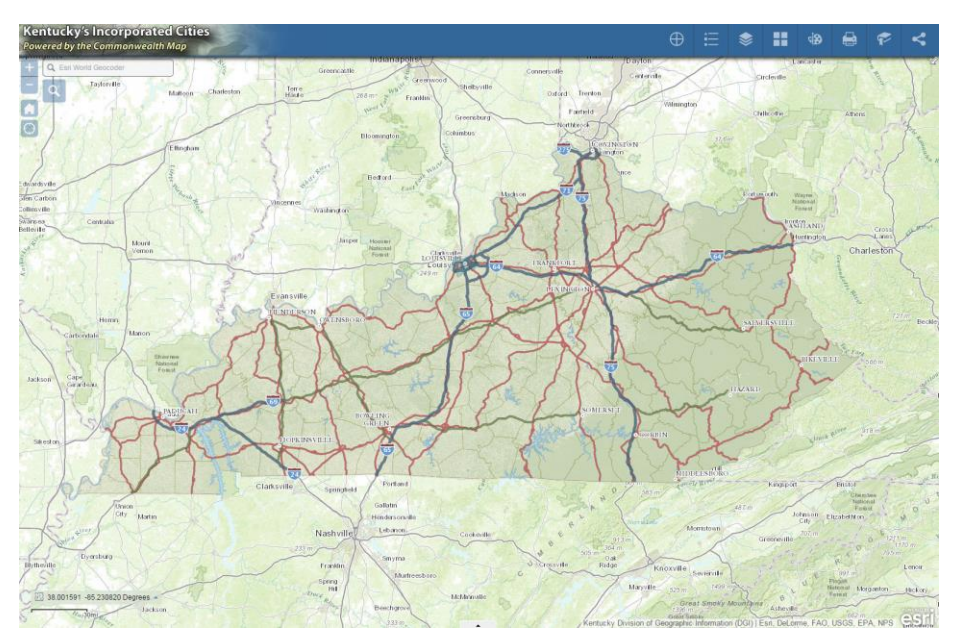

To navigate to your area of interest use ESRI World Geocoder or the Zoom to City or County button shown below. You can zoom to any location (i.e. latitude, longitude, zip code, county, city, address, etc…) in the ESRI World Geocoder. If you want to zoom to a latitude/longitude make sure the longitude is entered first and that it has a negative sign in front of it. For more information refer to the Help page found here [\(http://kygeonet.ky.gov/KyMapViewerHelp/\)](http://kygeonet.ky.gov/KyMapViewerHelp/)

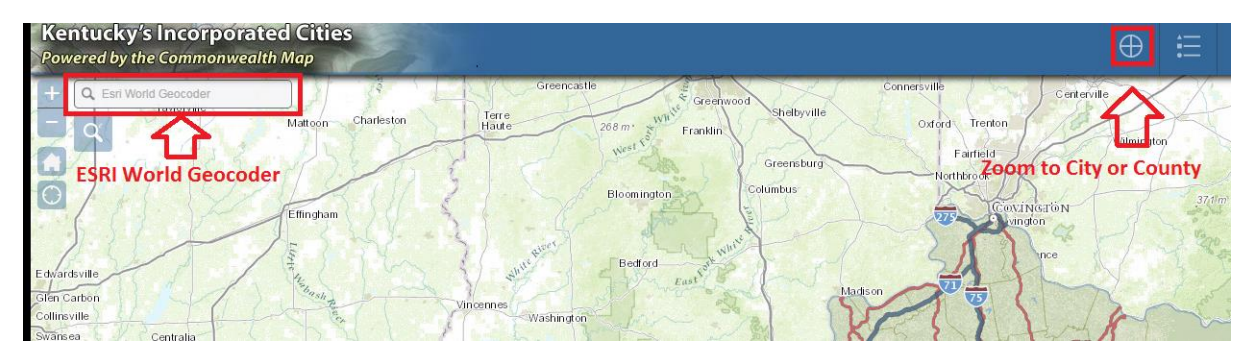

## **Obtaining POB coordinates:**

Once you have navigated to your area of interest you can click on the map and get coordinates for that location. You will see the coordinates on the map in the lower left hand corner. Click on the arrow next to the coordinates and you can choose which coordinate system you want to return. The default is Decimal Degrees. You have the option to choose State Plane Single Zone, State Plane North Zone or State Plane South zone, as highlighted below. Once you choose your coordinate system, text will say Click the map to get coordinates as shown on the left below. Click on the map to return coordinates. You can highlight the returned coordinates and copy them out of the map, shown below on the right.

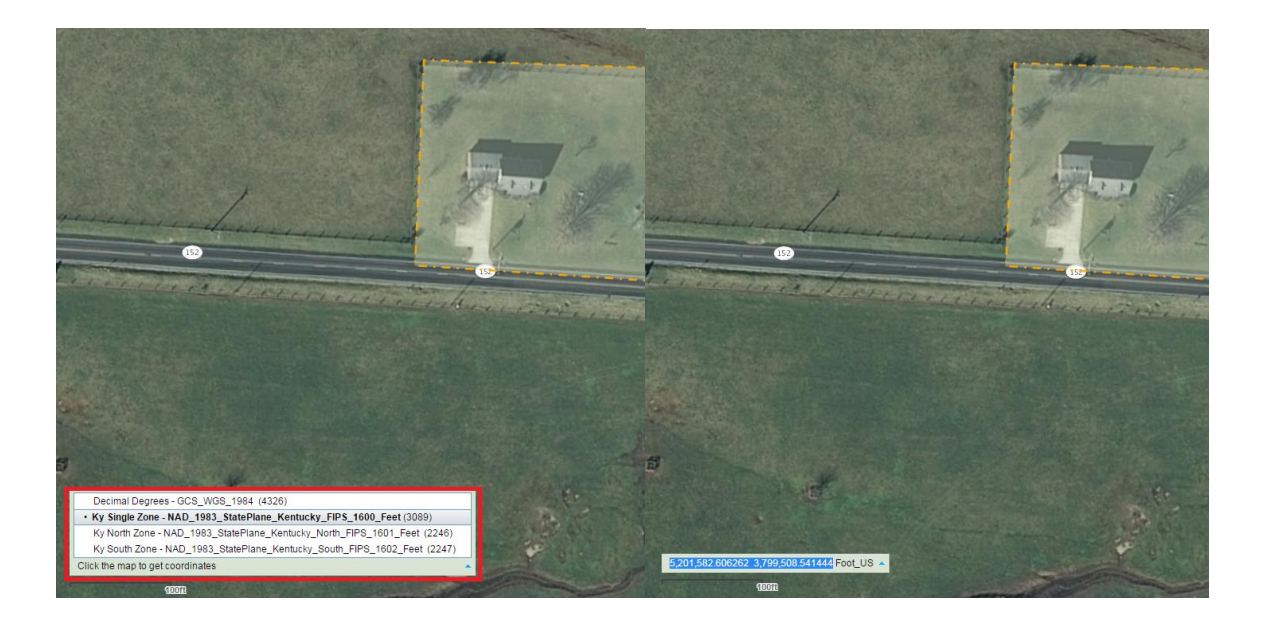